# WorkinTexas.com Reports Training Exercise Workbook

Approved by the

#### **Texas Workforce Commission**

Training and Development Department

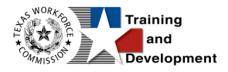

# **Training and Development Mission**

We are here to help TWC and our partners enhance employee workplace skills and productivity through the development, coordination, and delivery of quality learning opportunities.

Texas Workforce Commission

Training and Development Department

101 East 15th Street, Room 274

Austin, Texas 78778-0001

800-628-5115

Equal Opportunity Employer/Program

Auxiliary aids and services are available upon request to individuals with disabilities.

TWC accepts calls made through any relay service provider.

Copies of this publication (10/2019) have been distributed in compliance with the State

Depository Law and are available for public use through the Texas State Publication

Depository Program at the Texas State Library and other state depository libraries.

231205

http://www.twc.texas.gov

## Contents

| Reports Training1                                                |
|------------------------------------------------------------------|
| Guidance for Using This Workbook1                                |
| Exercise #1: Login as Staff2                                     |
| Exercise #2: Pin Links on My Staff Dashboard                     |
| Exercise #3: Configure Dashboard Widgets Display5                |
| Exercise #4: Configure Dashboard Widgets Location                |
| Exercise #5: Set Preferences within My Staff Account7            |
| Exercise #6: Access the Reports Options Screen9                  |
| Exercise #7: Explore the Reports Options Screen                  |
| Exercise #8: Generate a System Report13                          |
| Exercise #9: Share Report via Email14                            |
| Exercise #10: Navigate a Multi-Page Report Using Page Controls16 |
| Exercise #11: Adjust the Report's ZOOM Level17                   |
| Exercise #12: Save Report as a Designated File Type              |
| Exercise #13: Print a Report21                                   |
| Exercise #14: Regenerate the Same Report23                       |
| Exercise #15: Manage Parent/Child Report Levels                  |
| Exercise #16: Save a Report to the My Reports Directory27        |
| Exercise #17: Schedule (a Saved) Report to Run Automatically29   |
| Exercise #18: Using the Ad-Hoc Query Tool                        |

| Exercise #19 | 9: Using the Free | Form SQL Tool | <br>   |
|--------------|-------------------|---------------|--------|
| Exercise #20 | ): Using the Easy | Query         | <br>45 |
| Exercise #21 | L: Using the Data | Dictionary    | <br>   |

## **Reports Training**

This manual contains the exercises for the WorkinTexas.com (WIT) Reports training class.

You may also use this book as a desk aid to assist you with completing activities at work.

**Note:** The data, examples, and images in this manual are taken from the training database system and do not contain any Personal Information (PII). Individual, employer, and service provider data are fictitious. The resemblance to any real people or companies is strictly coincidental. As you work through the exercises, do not enter any personal information into the training environment.

**Note:** In the WIT environment there are multiple ways to complete the same actions. Different choices made for the same actions can lead to different results and/or screens in the software. If you get lost in an exercise, use the browser back button at the top of the page to go back to a familiar step, or you can return to the Dashboard to start over.

## **Guidance for Using This Workbook**

In the exercises:

- Hyperlinks are **bolded** and **underlined**.
- The term Customer and Individual are used interchangeably.

### **Staff Functions**

The exercises in this manual attempt to simulate the functions you will perform to manage reports in the WIT system.

## Exercise #1: Login as Staff

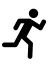

Objective: Login as Staff.

Assumption: You are in the WIT training environment <u>WIT Case</u> <u>Management Training Site</u>

**Purpose:** This exercise is to become familiar with how to log in to the WIT environment.

#### To log in as a staff user type, follow these steps:

- 1. Access the Home page according to the trainer's directions.
- 2. Click Sign In / Register.
- 3. Enter your assigned staff username.
- 4. Enter your assigned password.
- Select the **I'm not a robot** checkbox for reCAPTCHA, if applicable.
- 6. Click Sign In.
- 7. Review Staff Sign-in Notice text.
- 8. Click I agree.

## Exercise #2: Pin Links on My Staff Dashboard

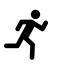

**Objective:** Create shortcuts to popular staff commands.

Assumption: You are in the WIT training environment <u>WIT Case Management Training Site</u> and accessed My Staff Dashboard.

**Purpose:** This exercise will help you work more efficiently in the WIT system.

#### To set the Create Individual pinned link:

1. Access the left navigation menu by selecting the **Menu** link.

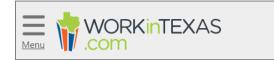

#### Tribar / Menu Link

- 2. Select Manage Individuals > Create an Individual.
- 3. Select the push pin displayed in the top left corner of the screen.
- 4. Select **Dashboard** from the top menu bar to return.
- 5. Do you see this pinned link displayed?

#### To set the Assist an Individual pinned link:

- 1. Access the left navigation menu.
- 2. Select Manage Individuals > Assist an Individual.
- 3. Select the push pin displayed in the top left corner of the screen.
- 4. Select **Dashboard** from the top menu bar to return.
- Now you should have two pinned links. Moving forward, you may select either pinned link instead of accessing each command from the left navigation menu.

**Note:** Staff account logins will be reused throughout predeployment training. If these links already exist, that's OK. Now you have practice and know how to pin additional links as desired.

# Exercise #3: Configure Dashboard Widgets Display

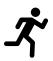

**Objective:** Set a preferred display for your dashboard widgets.

Assumption: You are in the WIT training environment <u>WIT Case Management Training Site</u> and accessed My Staff Dashboard.

**Purpose:** This exercise will help you work more efficiently in the WIT system.

#### To configure the display of your dashboard widgets:

- 1. Select the Configure Dashboard Widgets link, located at the bottom of the Dashboard screen.
- 2. Select the **<u>Check All</u>** link.
- 3. Select **Save**. All available widgets should be displayed.

**Note:** Staff account logins will be reused throughout predeployment training. If staff dashboard widgets already display, that's OK. Now you have practice turning on/off their display.

# Exercise #4: Configure Dashboard Widgets Location

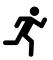

**Objective:** Set a preferred location for your dashboard widgets.

Assumption: You are in the WIT training environment <u>WIT Case</u> <u>Management Training Site</u> and accessed My Staff Dashboard.

**Purpose:** This exercise will help you work more efficiently in the WIT system.

#### To configure the location of your dashboard widgets:

- 1. Locate a desired widget.
- 2. Select and hold the top right corner of the widget.
- 3. Drag the widget to a different location within columns 1, 2 or 3, according to the **placement line** displayed.
- 4. Release the widget.

# Exercise #5: Set Preferences within My Staff Account

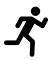

**Objective:** Establish desired settings to control system behavior.

Assumption: You are in the WIT training environment <u>WIT Case</u> <u>Management Training Site</u> and accessed My Staff Dashboard.

**Purpose:** This exercise will help you work more efficiently in the WIT system.

#### To set preferences within My Staff Account:

- 1. Select **My Staff Account** from the top of My Staff Dashboard.
- 2. Locate the Preferences section.
- For the Assist Individual Landing Page setting, select Case Management – Programs Tab.
- For the Display # of Most recently assisted individuals and employers setting, select 20.
- 5. For the Display new registrants in the most recently assisted individual and employer links: field, select **Yes**.
- 6. For the Summary Landing Page setting, select the following:
  - i. Personal Profile General Information Tab
  - ii. General Profile Case Notes Tab
  - iii. Case Management Programs Tab

#### iv. Case Management – Plan Tab

| Summary Landing | Personal Profile - General Information Tab  | General Profile - Summary Tab                      |
|-----------------|---------------------------------------------|----------------------------------------------------|
| Page:           | Personal Profile - Background Tab           | General Profile - Case Notes Tab                   |
|                 | Personal Profile - Activities Tab           | General Profile - Activities (Staff) Tab           |
|                 | General Profile - Add Single WP Service Tab | b 🔲 General Profile - Add Multiple WP Services Tab |
|                 | Employment Plan - Job Applications Tab      | General Profile - Documents (Staff) Tab            |
|                 | Case Management - Programs Tab              | Employment Plan - Online Applications Tab          |
|                 | Case Management - Plan Tab                  | Employment Plan - Virtual Recruiter Tab            |
|                 | Case Management - Assessments Tab           | Employment Plan - Employment Strategy Tab          |
|                 | Case Management - Case Summary Tab          |                                                    |

#### **Summary Landing Page Options**

- 7. For the Detail Landing Page setting, select the same checkboxes as the Summary Landing Page setting.
- 8. In the Staff Signature section, select **Capture Signature**.
- 9. Hold down the left mouse button and draw your signature, releasing the left mouse button to set spaces.
- 10. (Optional) select **Remove My Signature** if you want to retry and repeat Step 9.
- 11. Select **Update Account**.

### **Exercise #6: Access the Reports Options Screen**

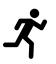

**Objective:** Practice reports navigation.

Assumption: You are in the WIT training environment <u>WIT Case</u> <u>Management Training Site</u> as a staff user.

**Purpose:** This exercise will help staff identify navigational pathways and anticipated outcomes.

#### To access the Reports:

- Select the <u>Menu</u> link in the top left corner of the screen to access the left navigation menu.
- 2. Locate the Reports group.
- Select the <u>Reports</u> hyperlink title. The Reports Options screen displays.
- Select the <u>Menu</u> link again in the top left corner of the screen to access the left navigation menu.
- Select the <u>Summary Reports</u> hyperlink title to see the Summary Reports category open and expanded under the Reports Menu section.
- 6. Select **Master Summary** to access the report titles contained in this report subcategory.
- 7. Select **Summary Reports** to collapse the menu.

# Exercise #7: Explore the Reports Options Screen

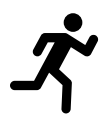

**Objective:** Select each option to access the contents.

**Assumption:** You are in the WIT training environment <u>WIT Case</u> <u>Management Training Site</u> and are authorized to access system reports.

**Purpose:** This exercise helps staff become familiar with the data contained within each Reports option.

**Note:** Federal reports apply to the following programs in the WIT system: WP, WIOA, TAA, SNAP E&T, and Choices.

#### To review the components of the Reports Options screen:

 Select the Expand All / Collapse All hyperlink located on the top right corner of the Report Tools window.

|                         | Expand All / Collapse All |
|-------------------------|---------------------------|
| 🔀 Report Tools          | 0                         |
| ● Last Viewed           | 0                         |
| <b>Q</b> Reports Finder | 0                         |
| Reports Menu            | 0                         |

#### Expand All / Collapse All Hyperlink

- 2. Notice that all sections are now open and expanded.
- Select the <u>Expand All / Collapse All</u> hyperlink. Notice that all sections are now closed/collapsed.

- Select the **Report Tools** section heading to open and expand its contents.
- 5. Select the **My Reports** link within the Report Tools section.
- 6. Practice opening/closing each row within the My Reports container.

**Note:** There may not be any saved reports to view, initially.

- 7. Select Return to Manage Reports.
- Select the <u>SQL Query Tools</u> link within the Reports Tools section. Displayed are the options available, which will be addressed in another lesson.
- 9. Select Return to Manage Reports.
- 10. Select the **Last Viewed** option. This is where WIT maintains **on demand** reports and ad hoc reports you previously viewed. Select a report title, if one exists for your staff login.

**Note:** If you select a report title link, you will access the Selection Criteria screen for that report.

- 11. Select **Return to Manage Reports**.
- 12. Select the **Reports Finder** option. Staff may perform two distinct searches: KEYWORD and DRILL-DOWN search.
- 13. To conduct a KEYWORD search for desired reports:
  - i. Enter the word **application** and click **Search**.
- 14. Select the **Application** report title displayed.

Note: We will practice generating this report in another lesson.

- 15. Select **Return to Manage Reports**.
- 16. Select the **Reports Finder** option again.
- 17. To conduct a DRILL-DOWN search for a desired report title:
  - i. Select **Detailed Reports** from the Navigation box.
  - ii. Select **Case Management Reports** from the Group box.
  - iii. Select **Case Status** from the Category box.
  - iv. Select **Case Load** from the Subcategory box.
  - v. Select **Search**.
- 18. Select the **Application** report title displayed. This pathway brings you to the same location when using a keyword search.

**Note:** We will practice generating this report in another lesson.

- 19. Select **Return to Manage Reports**.
- 20. Select the **Reports Menu** option.
- 21. Select **Detailed Reports**.
- 22. Select Case Management Reports.
- 23. Select **Case Status**.
- 24. Select **Case Load**.
- 25. Select the **Application** report title. Once again, we arrive at the same location.

### Exercise #8: Generate a System Report

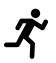

**Objective:** Select a report title, select report filters, and generate a system report.

**Assumption:** You are in the WIT training environment <u>WIT Case</u> <u>Management Training Site</u> and are authorized to access system reports.

**Purpose:** This exercise will help staff anticipate the level of effort required to generate a system report.

#### To generate a system report:

- 1. Select the following report filters to form the scope of the report output:
  - i. Program filter = no selections
  - ii. Region/LWDB = Capital Area WF Board
  - iii. Office Location=123 WF SOL Capital Area East
  - iv. Location, Staff, and Veteran filters = no selections
  - v. Date Range = This Year to Date

**Note:** The report filter options will vary depending on the report type that has been chosen.

#### 2. Select Run Report.

3. Review report details.

## Exercise #9: Share Report via Email

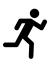

**Objective:** To send a generated report to an authorized staff member via email.

Assumption: You are in the WIT training environment <u>WIT Case</u> <u>Management Training Site</u> and successfully generated a report.

**Purpose:** This exercise helps participants practice using email to send a report to an authorized staff member.

**Note:** Staff must follow all State and local policies and procedures regarding securing PII/SII and access control, because emails are unencrypted.

#### To share a report via Email:

1. Select the **Staff Email Search** option located in the top left section of the report controls bar.

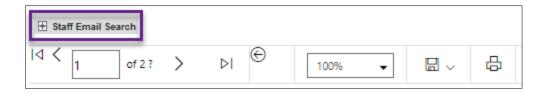

#### Staff Email Search Option with Report Controls Bar Options

- 2. Enter **Staff099 Trainer** from the list box displayed and select the staff from the list.
- Select the **PDF drop down icon** to reveal the different file types.

- 4. Select **Excel**.
- 5. Select the **<u>Send</u>** link.

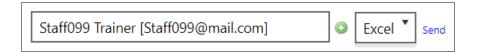

#### **Email Option Selection**

# Exercise #10: Navigate a Multi-Page Report Using Page Controls

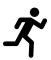

**Objective:** Navigate through the report using the built-in control buttons and page number box.

Assumption: You are in the WIT training environment WIT Case Management Training Site and successfully generated a report.

**Purpose:** This exercise helps participants practice using the page control options to access each page of the report.

#### To navigate a multi-page report Using Page Controls:

- 1. Select the next page button to access page 2 of the report.
- 2. Select the last page button.
- 3. Select the previous page button.
- 4. Enter the page number to access a specific page of the report.

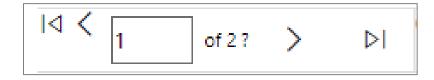

#### Page Navigation Controls

## **Exercise #11: Adjust the Report's ZOOM Level**

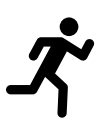

**Objective:** Increase and/or decrease the report's magnification level.

Assumption: You are in the WIT training environment WIT Case Management Training Site and successfully generated a report.

**Purpose:** This exercise helps participants drill down to more detailed information and return to the original report view level.

#### To adjust the report's ZOOM level:

- 1. Select the drop-down arrow of the ZOOM level box Page in the Navigation Controls bar.
- 2. Select 150%.
- 3. Use the up/down scroll bars in the window to access the lower portion of the report.
- 4. Use the left/right scroll bars to access the entire width of the report.
- 5. Return to the ZOOM level box and select **100%**.

# Exercise #12: Save Report as a Designated File Type

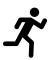

**Objective:** Save the report output as a designated file type such as a Microsoft Excel spreadsheet.

Assumption: You are in the WIT training environment <u>WIT Case Management Training Site</u> and successfully generated a report.

**Purpose:** This exercise helps participants save reports outside of WIT according to their preferred file type.

#### To save a report as a designated file type:

1. Select the diskette icon on the Page Navigation Controls bar.

| Word                      |
|---------------------------|
| Excel                     |
| PowerPoint                |
| PDF                       |
| CSV (comma delimited)     |
| XML file with report data |
| Data Feed                 |

Save As List Box

WorkinTexas.com Reports Training Exercise Workbook

#### 2. Select **Excel**.

 To retrieve the downloaded report, access the Downloads folder of your computer's hard drive.

## Exercise #13: Print a Report

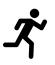

**Objective:** Print a hard copy of a report.

**Assumption: Assumption:** You are in the WIT training environment <u>WIT Case Management Training Site</u> and successfully generated a report.

**Purpose:** This exercise helps participants practice printing a report.

**Note:** Staff must follow all State and local policies and procedures regarding security and access controls.

#### To print a report:

1. Select the printer icon on the Page Navigation Controls bar.

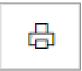

#### **Print Button**

- 2. (Optional) Select the desired page size from the list box.
- 3. (Optional) Select the desired page orientation from the list box.

Note: Staff will NOT SELECT the Print button!

4. To execute the print command, staff can select **Print** (see following figure).

| Print                                                       | ×  |
|-------------------------------------------------------------|----|
| We'll create a printer-friendly PDF version of your report. |    |
| Page size:                                                  |    |
| Letter (8.5" x 11")                                         | •  |
| Page orientation:                                           |    |
| Landscape                                                   | •  |
| Print Canc                                                  | el |

Print Dialogue Box

### Exercise #14: Regenerate the Same Report

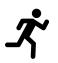

**Objective:** Maintain the same report title but regenerate the report using new or modified search criteria.

**Assumption:** You are in the WIT training environment **WIT Case Management Training Site** and successfully generated a report.

**Purpose:** This exercise helps participants differentiate between resetting and updating report search criteria.

#### To regenerate a report:

- 1. Scroll down past the bottom of the report.
- 2. Locate the link commands to reset or update search criteria, as shown in the figure that follows.

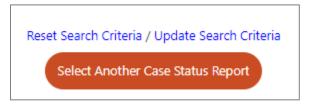

#### **Reset and Update Search Criteria Links**

- 3. To regenerate this report using new search criteria:
  - i. Select the **<u>Reset Search Criteria</u>** link.
- 4. To regenerate this report using existing search criteria:
  - i. Select the **<u>Update Search Criteria</u>** link.

- 5. Select the desired search criteria.
- 6. Select Run Report.

# Exercise #15: Manage Parent/Child Report Levels

# Ĵ

**Objective:** Access the child level of the report and return to the parent level of the report.

Assumption: You are in the WIT training environment <u>WIT Case</u> <u>Management Training Site</u> and successfully generated a report.

**Purpose:** This exercise helps participants drill down to more detailed information and return to the original report view level.

**Note:** To demonstrate this functionality, staff will generate another report.

#### To manage parent/child report levels:

1. Select Return to Manage Reports.

**Note:** If this button is not displayed, access the left navigation menu, and select the **<u>Reports</u>** title link from the Reports group.

- Select the **Reports Menu** section of the Reports Options screen if not already opened.
- 3. Select **Detailed Reports**.
- 4. Select Services Reports.
- 5. Select Services Provided Individual.
- 6. Select Service.
- 7. Select by Services (in column one).

- 8. Select the following selection criteria:
  - i. Program = **WIOA**
  - ii. Region/LWDB = Capital Area WF Board
  - iii. Date = **This Year to Date**

#### 9. Select Run Report.

- 10. From the report displayed (parent level), select any link under the Activity/Description column heading.
- 11. View the details for the selected activity (child level).
- 12. Select the **left-facing arrow** in the Page Navigation Controls bar to return to the parent (original) level of the report.

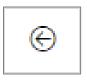

#### **Return to Parent Level Button**

13. Select **Return to Manage Reports** button.

# Exercise #16: Save a Report to the My Reports Directory

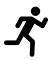

**Objective:** Generate and save a report for future use.

**Assumption:** You are in the WIT training environment <u>WIT Case</u> <u>Management Training Site</u> and are authorized to generate and save reports.

**Purpose:** This exercise helps participants practice the steps required to save (and potentially share) a report.

#### To save a Report to the My Reports directory:

- 1. Select the **Reports Menu** section of the Reports Options screen to open it.
- 2. Select **Detailed Reports**.
- 3. Select Case Management Reports.
- 4. Select Case Status.
- 5. Select Case Load.
- 6. Select Exited Cases (in column two).
- 7. Select the following selection criteria:
  - i. Program = **WIOA**
  - ii. Region/LWDB = Capital Area WF Board
  - iii. Date = Last 7 days

8. Select the **Save to my Reports** link as shown below.

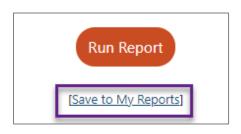

#### Save to My Reports Link

- 9. In the Report Summary window that displays:
  - i. Enter **Exited WIOA Cases, Last 7 Days** for the report description.
  - ii. Maintain the **Do Not Share** default selection.
  - iii. Select **Save**.

| New Report Description: Exited WIOA Cases, last 7 Share Report:  Do Not Share  Share with everyone with access to this report  Save Cancel |
|----------------------------------------------------------------------------------------------------|
| O Share with everyone<br>with access to this report                                                                                        |
| Save Cancel                                                                                                    |
|                                                                                                    |

#### Save to My Reports Dialogue Box

#### 10. Select **Run Report**.

**Note:** If there are no report results, that's OK, because there could be results the next time you run this report.

# Exercise #17: Schedule (a Saved) Report to Run Automatically

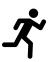

**Objective:** To create a repeated schedule for the system to automatically generate a report you saved.

**Assumption:** You are in the WIT training environment <u>WIT Case</u> <u>Management Training Site</u> and have at least one report you wish to schedule for automatic generation.

**Purpose:** This exercise helps participants practice the steps required to establish a scheduled routine for automated report generation.

#### To schedule a report to auto-generate:

1. Access the Report Tools section of the Reports Options screen.

| My Reports                                | SQL Query Tools                             |
|-------------------------------------------|---------------------------------------------|
| Manage your saved reports and view ones   | Create your own SQL queries and output from |
| from other regions. Select this option to | the database. This option requires some SQL |
| display specific reports that you have    | knowledge and an understanding of table     |
| previously saved.                         | structure.                                  |
| My Reports                                | SQL Query Tools                             |

#### **Report Tools Section of the Reports Options screen**

- 2. Select the My Reports link.
- 3. Select the **My Reports** name bar to open and expand its contents.

|                                | Expand All /                                              | Collapse All  |
|--------------------------------|-----------------------------------------------------------|---------------|
| (     Location                 |                                                           | •             |
| Region/LWDB Status:            | Active 🔿 Inactive 🔿 All                                   |               |
| Pa                             | nhandle WF Board<br>wth Plains WF Board<br>WC State Board |               |
| Office Status:                 | Active 🔘 Inactive 🔘 All                                   |               |
| Office Location:               | one Selected                                              |               |
|                                | -                                                         |               |
| 🏟 My Reports                   |                                                           | Θ             |
| Report Description             | Action                                                    | Select        |
| Exited WIOA Cases, last 7 days | Update Filters Display Edit Delete Schedule               |               |
|                                |                                                           | <u>Delete</u> |

#### **My Reports Directory**

 Select the <u>Schedule</u> link displayed under the Action column heading.

| Email To:                                   |
|---------------------------------------------|
|                                             |
| Please Type to Search for Recipient(s)      |
|                                             |
| Frequency:                                  |
|                                             |
| Repeat: Weekly Weekly Each (Monday)         |
| Monday                                      |
| Tuesday                                     |
| Wednesday                                   |
| Thursday                                    |
| Friday Saturday                             |
| Sunday                                      |
|                                             |
| Duration:                                   |
| buration.                                   |
| No Sed Dete                                 |
| No End Date     09/05/2023     (mm/dd/yyyy) |
|                                             |
| Panart Formati                              |
| Report Format:                              |
| Export: Excel                               |
|                                             |
| Report Date:                                |
| Report Bute.                                |
| Date Range: Last 7 Days                     |
| Save Cancel                                 |

#### Schedule Report Details Screen

- 5. To create the report schedule:
  - i. Frequency = **Weekly**, and select the **Monday** checkbox
  - ii. Duration = **No End Date**
  - iii. Export = **Excel**
  - iv. Date Range = Last 7 Days

- v. Select **Save**.
- vi. Select **OK** for the displayed prompt.
- 6. To confirm your selection, select the My Scheduled Reports name bar.

|                                |                    |              |               | Expar | nd All / Co   | ollapse All   |
|--------------------------------|--------------------|--------------|---------------|-------|---------------|---------------|
|                                |                    |              |               |       |               | Ð             |
| 🔅 My Reports                   |                    |              |               |       |               | Ð             |
| My Scheduled Reports           |                    |              |               |       |               | 0             |
| Report Description             | <u>Create Date</u> | Scheduled    | <u>Status</u> | View  | <u>Action</u> | Select        |
|                                |                    |              |               |       |               | -             |
| Exited WIOA Cases, last 7 days |                    | Weekly - Mon |               | *     | <u>Delete</u> |               |
|                                |                    |              |               |       |               | <u>Delete</u> |
|                                |                    |              |               |       |               |               |

#### **My Scheduled Reports Section**

## **Exercise #18: Using the Ad-Hoc Query Tool**

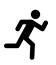

**Objective:** To create a custom report using this report tool.

**Assumption:** You are in the WIT training environment **WIT Case Management Training Site** and have experience querying a database.

**Purpose:** This exercise helps participants understand how knowledge of the database structure is crucial to Ad Hoc report creation.

## To create a custom report using the Ad-Hoc Query Tool:

1. Access the Report Tools section of the Reports Options screen.

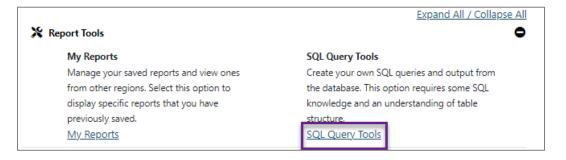

## **Report Tools Section of the Reports Options Screen**

### Ad-Hoc Query Tool

The Ad-Hoc Query Tool is a feature in this system that assumes the user has a working knowledge of managing and retrieving data from relational database systems. It is not designed to be used by people who are not familiar with database queries.

### Easy Query

This tool allows you to create simple adhoc queries by clicking on selections. It also allows you to save the results to Excel, CSV or PDF files.

### Data Dictionary

This tool allows you to view table and column descriptions.

### Free Form SQL Tool

This tool allows you to create and save free-form ad-hoc queries of the system using the SQL programming language. This functionality should only be used by staff who are knowledgeable in constructing queries in SQL.

### Data Warehouse

This tool allows you to develop and run 3 dimensional data cubes against the Data Warehouse.

## SQL Query Tools Options Screen

Note: The Data Warehouse option is not in use at this time.

- 3. Select the Ad-Hoc Query Tool link.
- 4. Perform the following steps in the Query Builder section:
  - i. In the Object Type section, select **Tables and Views**.

| 💥 Que           | ry Builder       |               | Θ            |
|-----------------|------------------|---------------|--------------|
| Object<br>Type: | Tables and Views | O Tables Only | O Views Only |

### **Object Type Section of the Ad-Hoc Query Tool**

- ii. In the Category section, select the following checkboxes:
  - 1) Individual Registration
  - 2) Programs Applications

## 3) Lookup Tables

| Category: | Employer/CRM       | Job<br>Orders | ✓ | Individual<br>Registration | ✓ | Programs<br>Applications | Program<br>Services/Activities | OAS/IEP | Indivi<br>Asses |
|-----------|--------------------|---------------|---|----------------------------|---|--------------------------|--------------------------------|---------|-----------------|
|           | Fund<br>Management | Provider      | ◄ | Lookup<br>Tables           |   | Other                    |                                |         |                 |

## **Category Section of the Ad-Hoc Query Tool**

iii. In the Primary Table section, select **tbl\_case**.

| Primary<br>Table: | tbl_case     | -                          | Primary Key: col_caseid |
|-------------------|--------------|----------------------------|-------------------------|
| Table:            | Description: | tbl_case - Save case info. |                         |

## Primary Table Section of the Ad-Hoc Query Tool

- iv. In the Optional Joins section
  - 1) Maintain the **JOIN** radio button selection.
  - From the Select Table to JOIN from list box, select ind.
  - From the Select Column to JOIN from list box, select ind.col\_UserID.
  - Maintain the value of tbl\_case.col\_caseid in the Select Column to JOIN to list box.
  - 5) Select the **plus sign (**) in the right margin to save your selections.

| Optional | JOIN O LEFT JOIN            |                |   |                           |  |  |  |  |  |
|----------|-----------------------------|----------------|---|---------------------------|--|--|--|--|--|
| Joins:   | Select Table to JOIN from:  | ind            | • |                           |  |  |  |  |  |
|          | Select Column to JOIN from: | ind.col_UserID | • | Select Column to JOIN to: |  |  |  |  |  |
|          | tbl_case.col_caseid 🔹 🖸     |                |   |                           |  |  |  |  |  |

## **Optional Joins Section of the Ad-Hoc Query Tool**

- v. In the Selected tables section, select **ind**.
- vi. In the Available Columns list box, select the following column names and then select the right-facing arrow to push these columns to the Selected Columns list box:

**Note:** Experienced users might prefer to hold down the **Ctrl** key while selecting desired column names.

- 1) Ind.col\_UserID
- 2) Ind.firstname
- 3) Ind.lastname
- 4) Ind.ssn\_v
- 5) Ind.mailaddress1
- 6) Ind.mailaddress2
- 7) Ind.mailcity
- 8) Ind.mailstate
- 9) Ind.mailzip

**Note:** Staff can remove a selected columns name by clicking that name and then clicking the left-facing arrow to put the column name back in the Available Columns list box. Staff can also change the display order by clicking a selected column name and then clicking the up or down arrows displayed beneath the list box.

vii. Click the **plus sign D** in the right margin to save your selections.

| Selected ind                                                                 |          |                                                             |  |
|------------------------------------------------------------------------------|----------|-------------------------------------------------------------|--|
| Select Columns (by Keyboard):                                                |          |                                                             |  |
| Up and Down Arrow while focused on available column I                        | box to s | elect.                                                      |  |
|                                                                              | p and D  | own Arrow keys and press Spacebar to select each additional |  |
| column.                                                                      |          |                                                             |  |
| Enter while focused on the button to add to selected col                     |          |                                                             |  |
| Enter while focused on the  button to add selected colu<br>Available Columns | imns to  | query.<br>Selected Columns                                  |  |
| Available Columns                                                            |          | Selected Columns                                            |  |
| ind.address1                                                                 |          | ind.col_UserID                                              |  |
| ind.address2                                                                 | •        | ind.firstname                                               |  |
| ind.altphone                                                                 |          | ind.lastname                                                |  |
| ind.city                                                                     |          | ind.ssn_v                                                   |  |
| ind.col_address1_v                                                           |          | ind.mailaddress1                                            |  |
| ind.col_address1_vother                                                      |          | ind.mailaddress2                                            |  |
| ind.col_alias                                                                | -        | ind.mailcity 🗸                                              |  |
|                                                                              |          | 000                                                         |  |

### Selected Tables Section of the Ad-Hoc Query Tool

viii. Ignore the Column Options section.

| Column Options  |       |          |   |
|-----------------|-------|----------|---|
| None Selected 🗸 |       |          |   |
| Aggregation     |       |          |   |
|                 |       |          |   |
| Where           | Value | Value To |   |
|                 |       |          |   |
| Order By        |       |          |   |
|                 |       | c        | > |

## **Column Options Section of the Ad-Hoc Query Tool**

- 5. Perform the following steps in the Preview section:
  - i. Select **Execute**.

**Note:** The system displays all staff's selections in this section. Besides executing the query, staff can parse the query (to check the SQL syntax), start the query over again, or save the query for future use.

| ₽ Preview                                                                                                    | 0                                                                                                    |
|----------------------------------------------------------------------------------------------------|----------------------------------------------------------------------------------------------------|
| SQL Statement formatted based on your selections:                                                                               |                                                                                                    |
| Distinct Top: 100                                                                                                    | SELECT:                                                                                                    |
| Select TOP 100<br>ind.col_userid,ind.firstname,ind.lastname,dbo.udf_DecryptSQL(i                                                | ind.col_UserID,ind.firstname,ind.lastname,ind.ssn_v,ind.mailaddr<br>ess1,ind.mailaddress2,ind.mailcity,ind.mailstate,ind.mailzip |
| nd.ssn) AS                                                                                                    | SELECT FUNCTIONS:                                                                                                    |
| fullSSN_v,ind.mailaddress1,ind.mailaddress2,ind.mailcity,ind.mai<br>lstate,ind.mailzip FROM dbo.tbl_case WITH (NOLOCK) JOIN ind |                                                                                                    |
| WITH (NOLOCK) ON ind.col_userid = tbl_case.col_caseid                                                                           | •                                                                                                    |
|                                                                                                    | FROM:                                                                                                    |
|                                                                                                    | tbl_case                                                                                                    |
|                                                                                                    | O<br>JOIN:                                                                                                    |
|                                                                                                    | JOIN ind WITH (NOLOCK) ON ind.col_userid =<br>tbl_case.col_caseid                                                                |
|                                                                                                    |                                                                                                    |
|                                                                                                    |                                                                                                    |
|                                                                                                    | WHERE:                                                                                                    |
|                                                                                                    |                                                                                                    |
| Parse_ O Execute_ Start Over_ Save                                                                                              | •                                                                                                    |
|                                                                                                    | GROUP BY:                                                                                                    |
|                                                                                                    |                                                                                                    |
|                                                                                                    | ORDER BY:                                                                                                    |
|                                                                                                    |                                                                                                    |
|                                                                                                    |                                                                                                    |
|                                                                                                    | •                                                                                                    |

## **Preview Section of the Ad-Hoc Query Tool**

6. In the Results section, staff can view the results of the query as shown below.

| Results     (       CSV •     Laport       Print_       Records per page:     10 • |                |                       |           |                             |              |               |           |
|------------------------------------------------------------------------------------|----------------|-----------------------|-----------|-----------------------------|--------------|---------------|-----------|
| Total Rows: 100                                                                    | <u>4 5 6 7</u> | <u>z 8 9 10</u>       | 2         |                             |              |               |           |
| COL USERID                                                                         | FIRSTNAME      | LASTNAME              | FULLSSN V | MAILADDRESS1                | MAILADDRESS2 | MAILCITY      | MAILSTATE |
| 2895                                                                               | Barack         | Obama                 | 1000      | 1451 South Main<br>St       |              | Austin        | ТХ        |
| 2936                                                                               | Michelle       | Obama                 | 2000      | 265 Long Beach<br>Dr        |              | Houston       | ТХ        |
| 2937                                                                               | Roxy           | Jobseeker             | 1003      | 123 Bell Ave                |              | Cedar<br>Park | ТХ        |
| 10000                                                                              | Pancho         | Pantera               | 0248      | 123 Main St                 |              | Houston       | тх        |
| 10001                                                                              | Mitsy          | Owens                 | 0368      | 92 Travis                   |              | Houston       | ТХ        |
| 10002                                                                              | Blue           | Pineapples            | 0319      | 12345 Sesame<br>Street      |              | Houston       | ТХ        |
| 10003                                                                              | New            | User                  | 0250      | 1234 Any St                 |              | Houston       | ТХ        |
| 10004                                                                              | Lynda          | Carter                | 0390      | 777 Wonder Way              |              | Houston       | ТХ        |
| 10005                                                                              | John           | Smith                 | 0101      | 12710 S DAIRY<br>ASHFORD RD |              | Houston       | ТХ        |
| 10006                                                                              | Pickles        | TheChi                | 0376      | 1239 Jean Street            |              | Houston       | тх        |
| 1 <u>2</u> <u>3</u>                                                                | <u>4 5 6</u> 7 | <u> 8</u> 9 <u>10</u> | 2         |                             |              |               | ,         |

## **Results Section of the Ad-Hoc Query Tool**

## **Exercise #19: Using the Free Form SQL Tool**

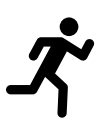

**Objective:** To create a custom report using this report tool.

**Assumption:** You are in the WIT training environment <u>WIT Case</u> <u>Management Training Site</u> and have experience querying a database.

**Purpose:** This exercise helps participants understand how knowledge of the database structure is crucial to Free Form SQL report creation.

**Note:** This exercise might be performed as an instructor demonstration.

## To create a custom report using the Free Form SQL Tool:

1. Access the Report Tools section of the Reports Options screen.

| X Report Tools                            | Expand All / Collapse All                   |
|-------------------------------------------|---------------------------------------------|
| My Reports                                | SQL Query Tools                             |
| Manage your saved reports and view ones   | Create your own SQL queries and output from |
| from other regions. Select this option to | the database. This option requires some SQL |
| display specific reports that you have    | knowledge and an understanding of table     |
| previously saved.                         | structure.                                  |
| <u>My Reports</u>                         | SQL Query Tools                             |

## **Report Tools Section of the Reports Options Screen**

### Ad-Hoc Query Tool

The Ad-Hoc Query Tool is a feature in this system that assumes the user has a working knowledge of managing and retrieving data from relational database systems. It is not designed to be used by people who are not familiar with database queries.

#### Easy Query

This tool allows you to create simple adhoc queries by clicking on selections. It also allows you to save the results to Excel, CSV or PDF files.

#### Data Dictionary

This tool allows you to view table and column descriptions.

### Free Form SQL Tool

This tool allows you to create and save free-form ad-hoc queries of the system using the SQL programming language. This functionality should only be used by staff who are knowledgeable in constructing queries in SQL.

### Data Warehouse

This tool allows you to develop and run 3 dimensional data cubes against the Data Warehouse.

## **SQL Query Tools Options Screen**

3. Select the Free Form SQL Tool link.

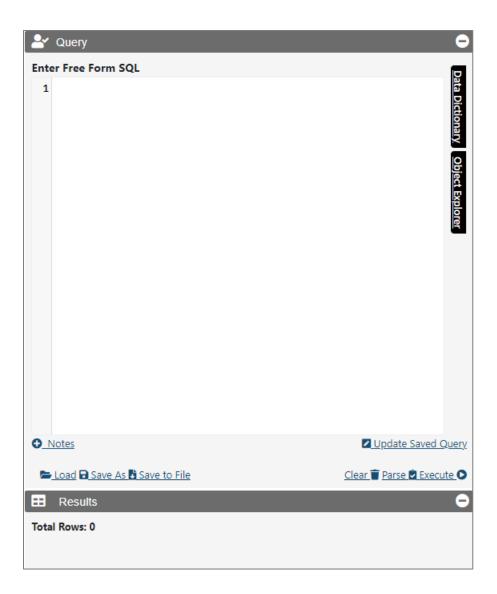

## **Query Builder Section of the Free Form SQL Tool**

4. If possible, copy and paste the following code. Otherwise, the instructor will conduct a demonstration using this code.

# SELECT EMP.[username], EMP.[feid], EMP.[company], EMP.[col\_empid],

V\_SERVICEPLAN\_EMP.[col\_lwia],

V SERVICEPLAN EMP.[col office],

EMP.[city], EMP.[zip], EMP.[email], EMPCONTACT.[col\_email], EMPCONTACT.[col\_altEmail], V SERVICEPLAN EMP.[servicecode], V SERVICEPLAN EMP.[col createdate], V SERVICEPLAN EMP.[actualdate], V\_SERVICEPLAN\_EMP.[completion], V\_SERVICEPLAN\_EMP.[col\_status] FROM emp WITH(NOLOCK) JOIN v serviceplan emp WITH(NOLOCK) ON V\_SERVICEPLAN\_EMP.[col\_username] = EMP.[username] JOIN empcontact WITH(NOLOCK) ON EMPCONTACT.[col\_empid] = EMP.[col\_empid] WHERE (V\_SERVICEPLAN\_EMP.[col\_lwia] = '04') ORDER BY EMP.[username] ASC, EMP.[company] ASC 5. Select **Execute**. The report will take a while to generate.

6. Access the Results section to view the custom report.

| E Results                             |            |                  |                    |                    | Θ                  |
|---------------------------------------|------------|------------------|--------------------|--------------------|--------------------|
| CSV  PDF Export is of instead. Export |            | the report outpu | it exceeds 1000 li | nes. Please expo   | rt as Excel or CSV |
| Show                                  |            |                  |                    |                    | Search: 🔺          |
| 10                                    | •          |                  |                    |                    |                    |
| entries                               |            |                  |                    |                    |                    |
| Showing 1 to 10                       | of 2,680 e | ntries           | <u>5</u>           | <u></u> <u>268</u> | Next               |
| USERNAME                              | FEID       | COMPANY          | COL_EMPID          | COL_LWIA           | COL_OFFICE         |
| 10211                                 | 06090      | test             | 796                | 04                 | 246                |
| 10211                                 | 06090      | test             | 796                | 04                 | 246                |
| 10211                                 | 06090      | test             | 796                | 04                 | 246                |
| 10211                                 | 06090      | test             | 796                | 04                 | 246                |
| 10211                                 | 06090      | test             | 796                | 04                 | 246                |
| 10211                                 | 06090      | test             | 796                | 04                 | 246                |
| 10211                                 | 06090      | test             | 796                | 04                 | 246                |
| 10211                                 | 06090      | test             | 796                | 04                 | 246                |
| 10211                                 | 06090      | test             | 796                | 04                 | 246                |
| 10485<br>∢                            |            | Potter .         | 864                | 04                 | 246                |

## **Results Section of the Free Form SQL Tool**

## Exercise #20: Using the Easy Query

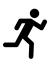

**Objective:** To create a custom report using this report tool.

**Assumption:** You are in the WIT training environment <u>WIT Case</u> <u>Management Training Site</u> and have experience querying a database.

**Purpose:** This exercise helps participants understand how knowledge of the database structure is crucial to Free Form SQL report creation.

**Note:** This exercise might be performed as an instructor demonstration.

## To create a custom report using the Free Form SQL Tool:

1. Access the Report Tools section of the Reports Options screen.

| X Report Tools                            | Expand All / Collapse All                   |
|-------------------------------------------|---------------------------------------------|
| My Reports                                | SQL Query Tools                             |
| Manage your saved reports and view ones   | Create your own SQL queries and output from |
| from other regions. Select this option to | the database. This option requires some SQL |
| display specific reports that you have    | knowledge and an understanding of table     |
| previously saved.                         | structure.                                  |
| <u>My Reports</u>                         | SQL Query Tools                             |

## **Report Tools Section of the Reports Options Screen**

### Ad-Hoc Query Tool

The Ad-Hoc Query Tool is a feature in this system that assumes the user has a working knowledge of managing and retrieving data from relational database systems. It is not designed to be used by people who are not familiar with database queries.

### Easy Query

This tool allows you to create simple adhoc queries by clicking on selections. It also allows you to save the results to Excel, CSV or PDF files.

### Data Dictionary

This tool allows you to view table and column descriptions.

### Free Form SQL Tool

This tool allows you to create and save free-form ad-hoc queries of the system using the SQL programming language. This functionality should only be used by staff who are knowledgeable in constructing queries in SQL.

### Data Warehouse

This tool allows you to develop and run 3 dimensional data cubes against the Data Warehouse.

## **SQL Query Tools Options Screen**

- 3. Select the Easy Query link.
- 4. In the top section, click the <u>Click here to add a new column</u> link.
- 5. Select Individual > Ind > (All).

|                                        |               |             | Expand All / Collapse All |  |  |  |  |  |
|----------------------------------------|---------------|-------------|---------------------------|--|--|--|--|--|
| 🖋 Query Builder - Universe Members 🛛 😑 |               |             |                           |  |  |  |  |  |
|                                        |               |             |                           |  |  |  |  |  |
| [Click here to add                     | a new column] |             |                           |  |  |  |  |  |
| Individual                             | Ind           | (All)       |                           |  |  |  |  |  |
| Case Management                        | Users         | Username    |                           |  |  |  |  |  |
| Data Measures                          | Contact       | State ID    |                           |  |  |  |  |  |
|                                        | EEO           | First Name  |                           |  |  |  |  |  |
|                                        | Race          | Last Name   |                           |  |  |  |  |  |
|                                        | Employment    | Middle Name |                           |  |  |  |  |  |
|                                        |               | Last 4 SSN  |                           |  |  |  |  |  |

## **Column Selection for the Easy Query**

6. Skip the section to add new conditions.

7. Access the Preview section to view the system-generated SQL query.

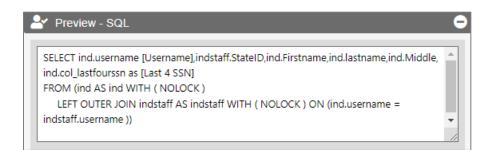

## **Preview Section of the Easy Query**

8. Access the Results section to view the custom report.

| Results  |                  |            |            |       |
|----------|------------------|------------|------------|-------|
| Excel    | CSV 🔎 <u>P</u> I | DF 🚔 Print |            |       |
| Username | StateID          | Firstname  | lastname   | Middl |
| 10000    | 928              | Pancho     | Pantera    |       |
| 10001    | 929              | Mitsy      | Owens      |       |
| 10002    | 930              | Blue       | Pineapples |       |
| 10003    | 931              | New        | User       |       |
| 10004    | 932              | Lynda      | Carter     |       |
| 10005    | 933              | John       | Smith      | J     |
| 10006    | 934              | Pickles    | TheChi     | м     |
| 10007    | 935              | Boyd       | Sheffield  |       |
| 10008    | 936              | JOHN       | DOE        | 1     |
| 10010    | 937              | Chris      | Evans      | A 📮   |
| •        |                  |            |            | ×     |

## **Results Section of the Easy Query**

## Exercise #21: Using the Data Dictionary

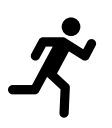

**Objective:** To view table and column descriptions using this tool.

**Assumption:** You are in the WIT training environment <u>WIT Case</u> <u>Management Training Site</u> and have experience querying a database.

**Purpose:** This exercise helps participants understand how knowledge of the database structure is crucial to SQL report creation.

## To use the Data Dictionary:

1. Access the Report Tools section of the Reports Options screen.

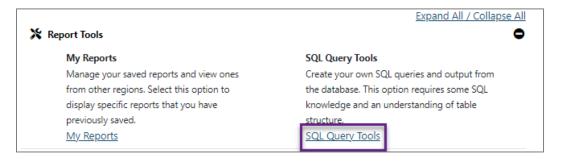

## **Report Tools Section of the Reports Options Screen**

#### Ad-Hoc Query Tool

The Ad-Hoc Query Tool is a feature in this system that assumes the user has a working knowledge of managing and retrieving data from relational database systems. It is not designed to be used by people who are not familiar with database queries.

### Easy Query

This tool allows you to create simple adhoc queries by clicking on selections. It also allows you to save the results to Excel, CSV or PDF files.

#### Data Dictionary

This tool allows you to view table and column descriptions.

#### Free Form SQL Tool

This tool allows you to create and save free-form ad-hoc queries of the system using the SQL programming language. This functionality should only be used by staff who are knowledgeable in constructing queries in SQL.

### Data Warehouse

This tool allows you to develop and run 3 dimensional data cubes against the Data Warehouse.

## SQL Query Tools Options Screen

- 3. Select the **Data Dictionary** link.
- 4. Enter **username** for the keyword.
- 5. Enter **ind** for the table name.
- 6. From the list of match results, select **ind**.
- 7. Click Search.

| Welcome to the Data Dictionary |
|--------------------------------|
| Keyword:                       |
| username                       |
| Database:                      |
| VOS 🕶                          |
| Table:                         |
| ind                            |
| Q_Search                       |

### Keyword Search for the Data Dictionary

8. In response, the system displays the following information:

| Column Name           | username             |                   |             |  |
|-----------------------|----------------------|-------------------|-------------|--|
|                       | username             |                   |             |  |
| PK                    |                      |                   |             |  |
| CHECK                 |                      |                   |             |  |
| Data Type: var        | har(20)              |                   |             |  |
| <b>GSI Descriptio</b> | : Unique User Name f | o maintain syster | n integrity |  |
|                       | cannot be modified.  |                   |             |  |

## **Data Dictionary Search Results**